# Paxton

## Konfiguration av en Entry-tillträdespanel

## Översikt

Entry:s tillträdespanel är en robust extern panel som används med Paxtons dörrsystem samt för att fjärrkommunicera med besökare. Det drivs av Ethernetbaserad ström (Power over Ethernet - PoE) och kommunicerar med de andra systemkomponenterna via iPv6, vilket gör det möjligt att använda "plug and play" installation.

För att säkerställa bästa möjliga användarupplevelse och livstid för din produkt rekommenderar vi att systemet använder den senaste versionen av konfigureringsprogrammet för Entry genom att gå hit: <[www.paxton.info/1907](http://www.paxton.info/1907)>

Entry kräver följande systemkrav:

- Paxton10 v3.2 eller högre
- Net2 v4.27 eller högre
- Entry v2.20 eller högre

Använd uppåt- och neråtpilarna på panelen för att se alla menyalternativ.

Använd  $(\times)$  nyckeln för att avbryta

## Startar ett nytt system

Första gången systemet startas kommer panelen be att användaren bekräftar språkvalet.

Den kommer därefter att be att en ingenjörskod anges. Mata in koden i fråga och tryck på knappen som ser ut som en klocka. Bekräfta koden och tryck på klockan för att slutföra processen.

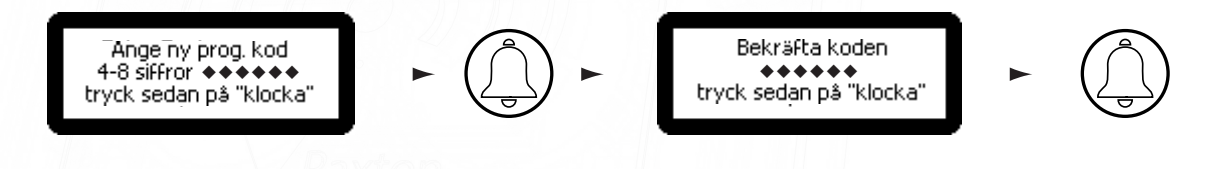

Entry's:s tillträdessystem använder en separat styrenhet för dörren. För att knyta en panel till dess styrenhet måste dess serienummer anges.

## Uppringning av en monitorenhet

Ange nummer att ringal tryck sedan på "klocka" I takt med att monitorer läggs till is systemet blir de automatiskt aktiva. Ring en monitor genom att ange dess ID och klicka på knappen som ser ut som en klocka.

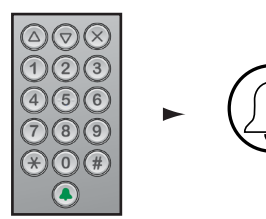

APN-1144-SE

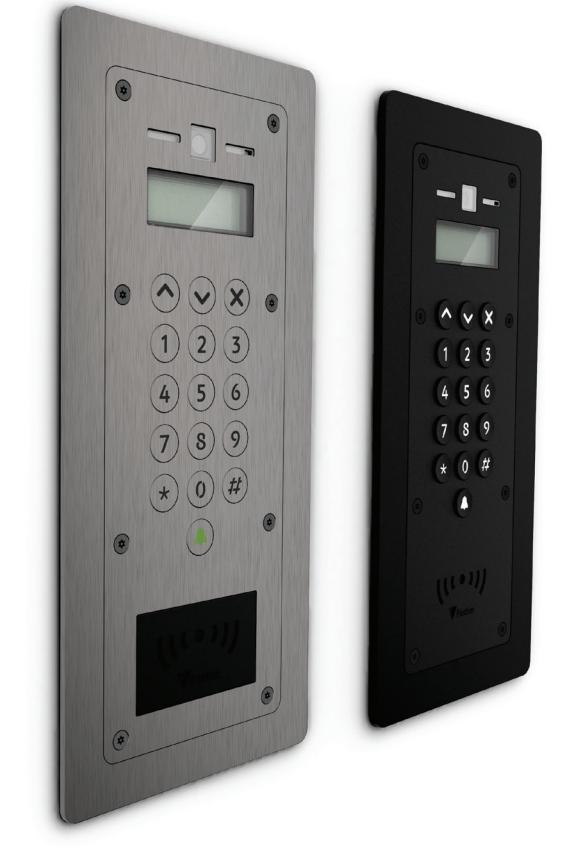

1

## Ensamboende

När endast en ett monitor-ID är i bruk kommer knappen som ser ut som en klocka att ringa monitorn.

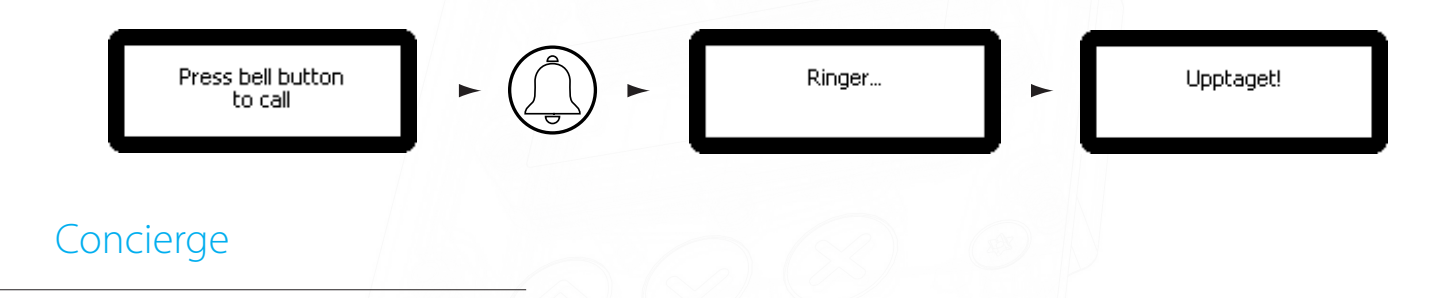

När det finns en concierge på en viss palts kommer knappen som ser ut som en ringklocka att kalla på denne.

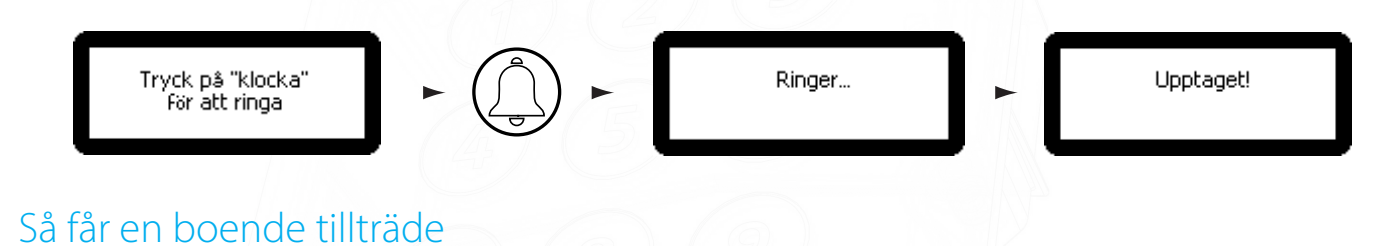

Vid tillgångsstyrning krävs ett Net2- eller Paxton10-system för administration. När det är konfigurerat kan användare gå tillgång genom att visa sin bricka för panelen. För åtkomst via PIN eller kod måste tangenten "#" först användas innan siffrorna anges på panelen.

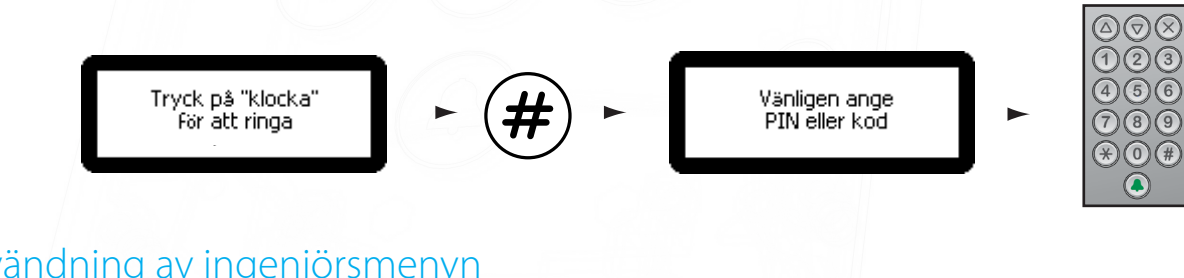

Användning av ingenjörsmenyn

För att komma åt ingenjörsmenyn från standardfönstret, tryck på \* två gånger, ange ingenjörskoden och tryck sedan på klockikonen.

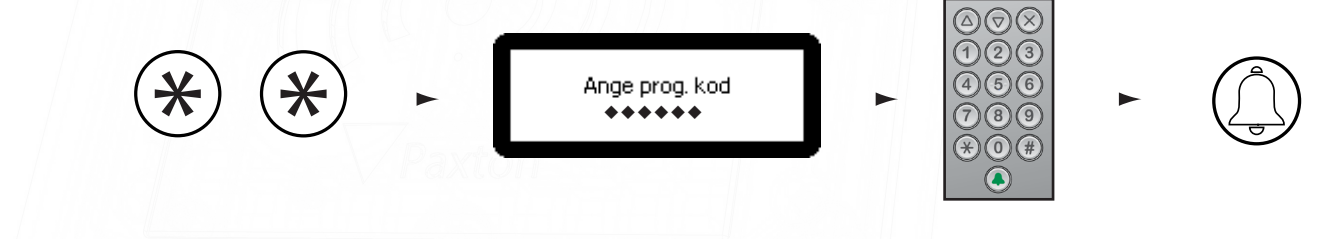

Dörröppningstid Från ingenjörsmenyn, tryck på siffran 1

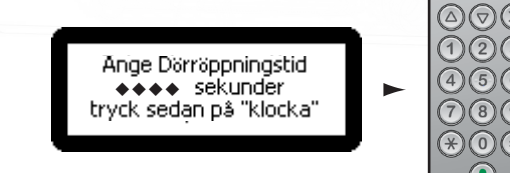

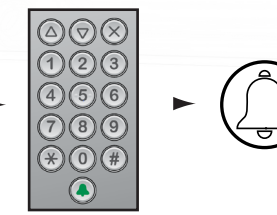

Detta är den tidsperiod som låset kommer att vara upplåst när dörröppningsknappen har använts på en monitor. Detta värde kan endast ändras när monitorn inte förvaltas av Net2 eller Paxton10.

## APN-1144-SE

## Volyminställningar Från ingenjörsmenyn - tryck på siffran 2

## 1. Ange röstvolym - i menyn med volyminställningar - klicka på siffran 1

Detta ställer in volymen på tillträdespanelens högtalare.

Använd uppåt- och nedåpilarna för att justera. Tryck sedan på klockan.

2. Ange volym för ringsignal - från menyn med volyminställningar - tryck på 2

Detta ställer in volymen för ringsignalen vid samtal.

Använd uppåt- och nedåpilarna för att justera. Tryck sedan på klockan.

## 3. Ställ in volym för knapptryckningar - från menyn med volyminställningar - tryck på siffran 3

Detta ställer in den ton som tillträdespanelen ska ge ifrån sig när en tangent används

Tryck på 1. Klick Tryck på 2. Pip Tryck på 3. Ljudlös

## 4. Ange ton för dörröppningar - från menyn med volyminställningar - tryck på 4

Detta ställer in den ton som tillträdespanelen kommer ge ifrån sig när låset låses upp

Tryck på 1. Pip Tryck på 2. Ringning Tryck på 3. Ljudlös

## 5. Inaktivera brusreducering - i volyminställningarna, tryck på 5

Brusreducering är aktiverat som förval. Här kan man aktivera eller inaktivera brusreducering

Tryck 1. På Tryck 2. Av

## Avbrottstid för samtal

## Från ingenjörsmenyn - klicka på siffran 3

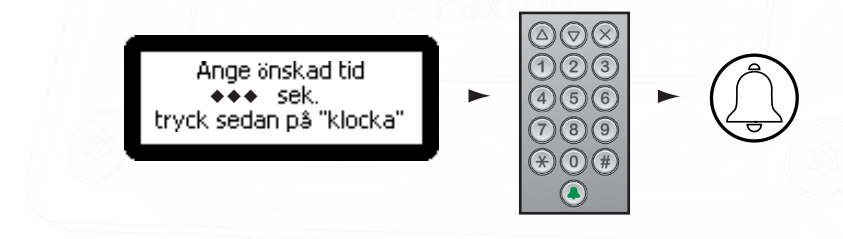

Detta är den längst tidsperiod som ett samtal får vara. Detta säkerställer att tillträdespanelen inte är upptagen om ett samtal inte avslutas korrekt.

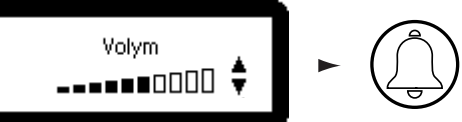

## Visa alternativ Från ingenjörsmenyn - tryck på siffran 4

### 1. Tillåt video utan att bli uppringd - i menyn "Visa alternativ" - tryck på siffran 1

Detta gör att kameran användas närsomhelst även när den inte används för att ge åtkomst.

Tryck 1. Ja Tryck 2. Nej

#### 2. Tillåt ljud utan att bli uppringd - i menyn "Visa alternativ" - tryck på siffran 2

Detta gör att mikrofonen kan slås på närsomhelst även när den inte används för att ge åtkomst.

Tryck 1. Ja Tryck 2. Nej

#### 3. Öppnar dörren utan att bli uppringd - från menyn "Visa alternativ" - tryck på siffran 3

Detta gör att knappen "Lås upp dörr" kan användas när kameran används. Besökaren behöver inte starta samtalet

Tryck 1. Ja Tryck 2. Nej

## Panelinställningar Från ingenjörsmenyn - tryck på siffran 5

#### 1. Ange styrenhet - från panelens inställningsmeny - tryck på siffran 1

Detta anger den styrenhet som Entry's-tillträdespanelen ska knytas till.

Ange serienumret på styrenheten och tryck sedan på knappen som ser ut som en klocka.

#### 2. Videoinställningar - från panelens inställningsmeny - tryck på siffran 2

1. Videokvalitet - från videoinställningarna - tryck på siffran 1

Detta alternativ minskar videobildhastigheten för att minska nätverksbelastningen.

Tryck på 1. Låg - belastat nätverk Tryck på 2. Medel - litet nätverk Tryck på 3. Hög - privat nätverk

#### 2. Videobelysning - från videoinställningarna - tryck på siffran 2

Detta gör att du kan justera videobelysningen vid förhållanden med dåligt ljus

Tryck på 1. Slå alltid på Tryck på 2. Slå aldrig på Tryck på 3. Endast vid dålig belysning

### 3. Kamerapanorering - från videoinställningarna - tryck på siffran 3

Detta gör det också möjligt att justera kameravinkeln i linjär riktning.

Tryck på 1. Vänster Tryck på 2. Mitten Tryck på 3. Höger

### 4. Kameralutning - från videoinställningarna - tryck på siffran 4

Detta gör att du kan justera kameravinkeln i vertikal riktning.

Tryck på 1. Överst Tryck på 2. Mitten Tryck på 3. Underst

## 3. LCD-bakgrundsbelysning - från menyn med panelinställningar - tryck på siffran 3

Detta anger när tillträdespanelens LCD-bakgrundsbelysning kommer att slås på.

Tryck på 1. Alltid på Tryck på 2. Aldrig på Tryck på 3. Endast vid dålig belysning

#### 4. Ange läsare - från panelens inställningsmeny - tryck på 4

Detta gör att du kan välja vilken läsarport på styrenheten som ska användas av panelen

Tryck på 1. Läsare 1 Tryck på 2. Läsare 2

#### 5. Demoläge - från panelens inställningsmeny - tryck på siffran 5

Detta gör att du kan försätta panelen i demonstrationsläge så att den inte längre behöver anslutas till en styrenhet.

Tryck 1. Ja Tryck 2. Nej

6. Fabriksåterställning - från panelens inställningsmeny - tryck på siffran 6

Detta återställer tillträdespanelen till fabriksinställningarna.

Tryck 1. Ja Tryck 2. Nej

#### 7. Gruppsökningsläge - i panelinställningsmenyn, tryck på 7

Detta slår på eller av gruppsökningsläge i panelen.

Tryck 1. På Tryck 2. Av

8. Skärmkontrast - i panelinställningsmenyn, tryck på 8 Detta anger kontrasten i Entry-panelens fönster. Använd uppåt- och nedåtpilarna för att justera ringklockan. Justera skärmkontrasten -----**-**000 \$ Driftsläge Från ingenjörsmenyn - tryck på 6 1. Endast siffror - från menyn där driftsläge anges - tryck på siffran 1 Detta kräver att besökaren anger numret utan att ta hjälp från en lista Ange nummer att ringa Ringer... Ni talar med \*\*\* 123 123 tryck sedan på "klocka" 2. Numrerad lista - från menyn där driftsläge anges - tryck på siffran 2

Detta visar monitor-ID:n för besökaren som en numerisk lista tillsammans med respektive namn. Besökare kan antingen bläddra igenom denna lista eller ange numret direkt.

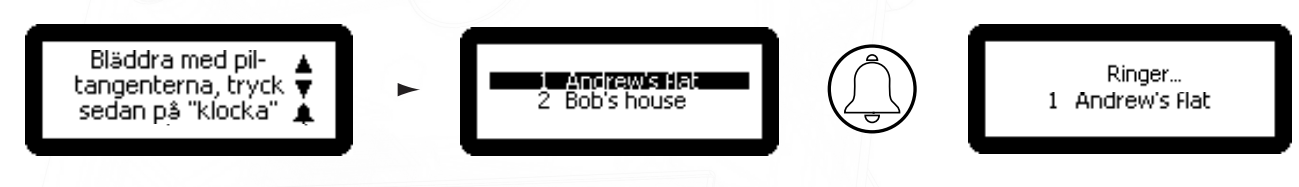

I denna meny kan även numeriska inmatningar användas

## 3. Textval - från menyn där driftsläge anges - tryck på siffran 3

Detta visar monitorns namn i alfabetisk ordning för besökare. De kan bläddra igenom denna lista och göra sina val.

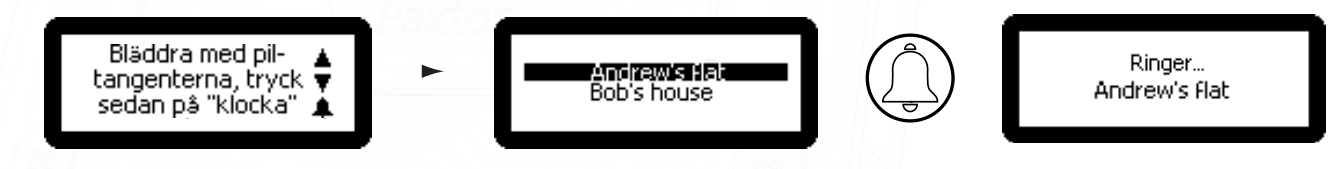

## 4. Textsökning - i menyn där man väljer driftläge, tryck på 4

Detta visar ett A-Z-alternativ för besökare så att de kan bläddra igenom och välja de monitorer som börjar med en viss bokstav.

## Ingenjörsåtkomst Från ingenjörsmenyn - tryck på siffran 7

1. Ange ingenjörskod - från ingenjörens åtkomstmeny - tryck på siffran 1

Detta gör att ingenjören kan byta ingenjörskod.

2. Lägg till ingenjörstoken - från ingenjörens åtkomstmeny - tryck på siffran 2

Detta gör att ingenjörer kan lägga till/byta ingenjörstoken

Denna ingenjör kan skapa en token som kan visas för den beröringsfria läsaren istället för att använda ingenjörskoden igen för att få åtkomst till ingenjörsmenyn.

#### Språk Från ingenjörsmenyn - tryck på siffran 8

Detta visar monitorns språkalternativ

#### Om Från ingenjörsmenyn - tryck på siffran 9

Detta visar information om panelen (t. ex. aktuell firmware-version, panelnamn, gruppnamn, serienummer och IPv4-adress (tom om ingen adress har angetts)).

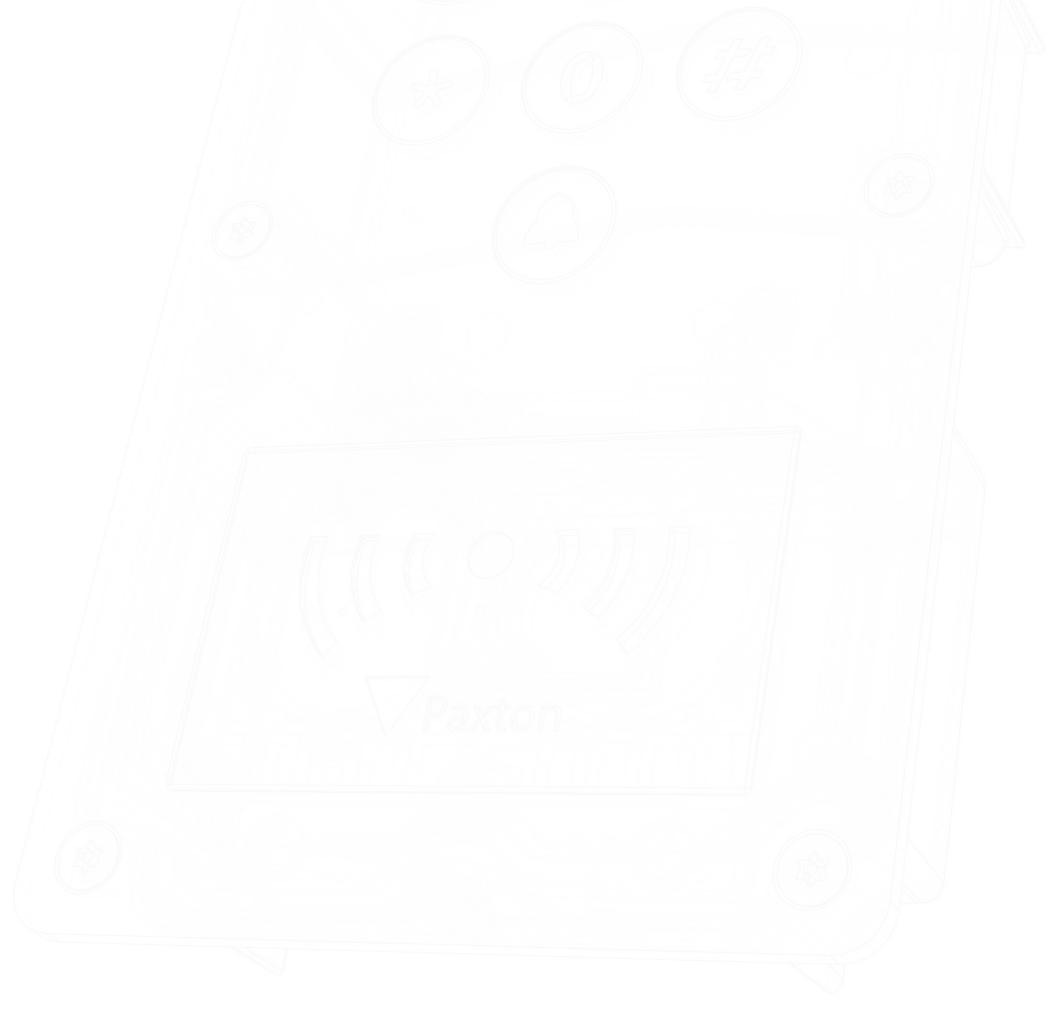